## **iPhone** を使って録音し、録音した音声を共有リンクで提出する

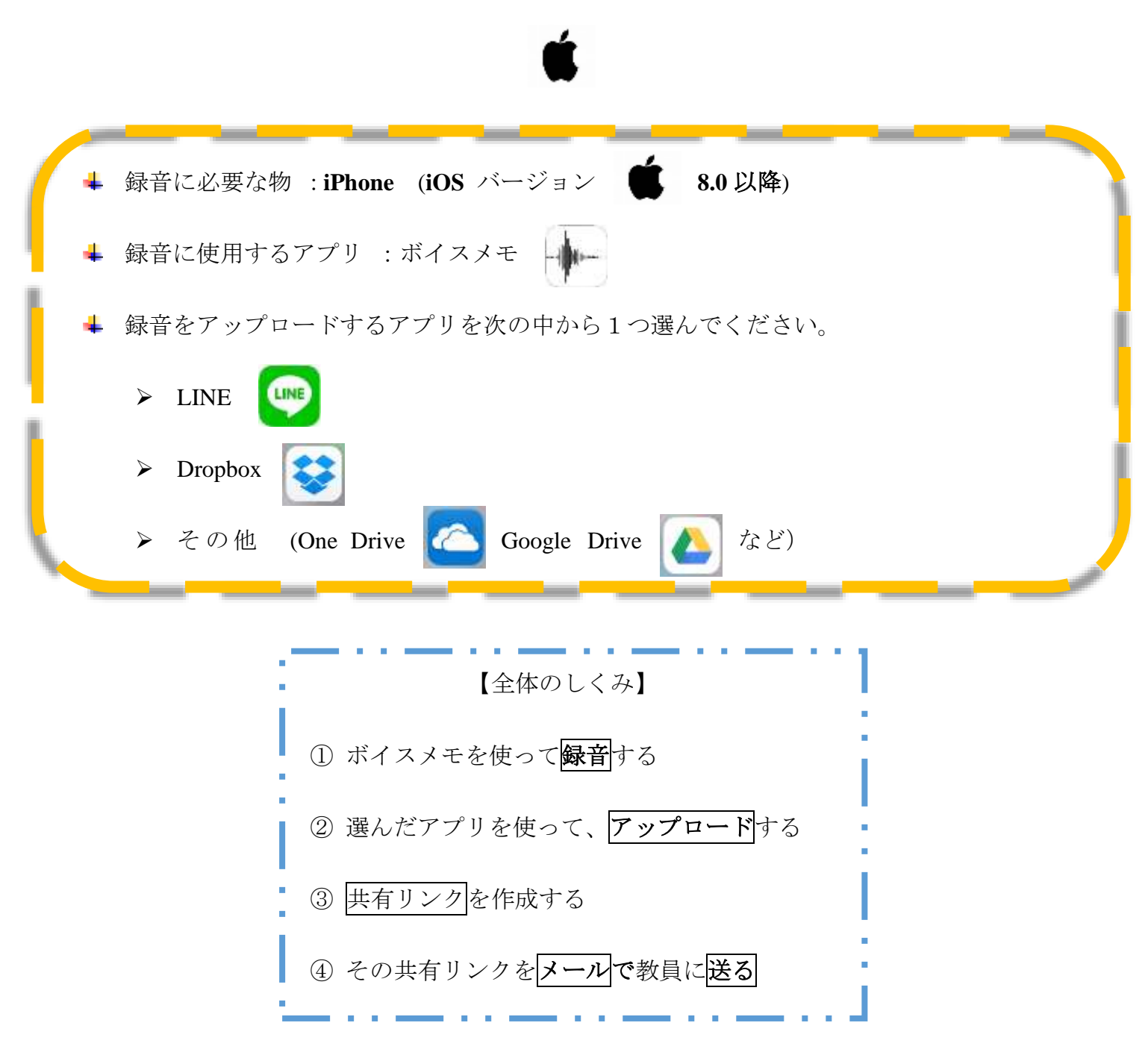

 わからないことがあれば、**[noriko@center.konan-u.ac.jp](mailto:noriko@center.konan-u.ac.jp)** にメールを送ってくださ い。 「件名:録音について」

【手順(詳細版)】

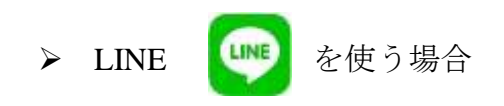

1) LINE を起動します。画像 0 で赤枠の部分をタップし、次に画像 1 で青枠の部分を タップすると、自分のプロフィールが表示されます(画像 2)。

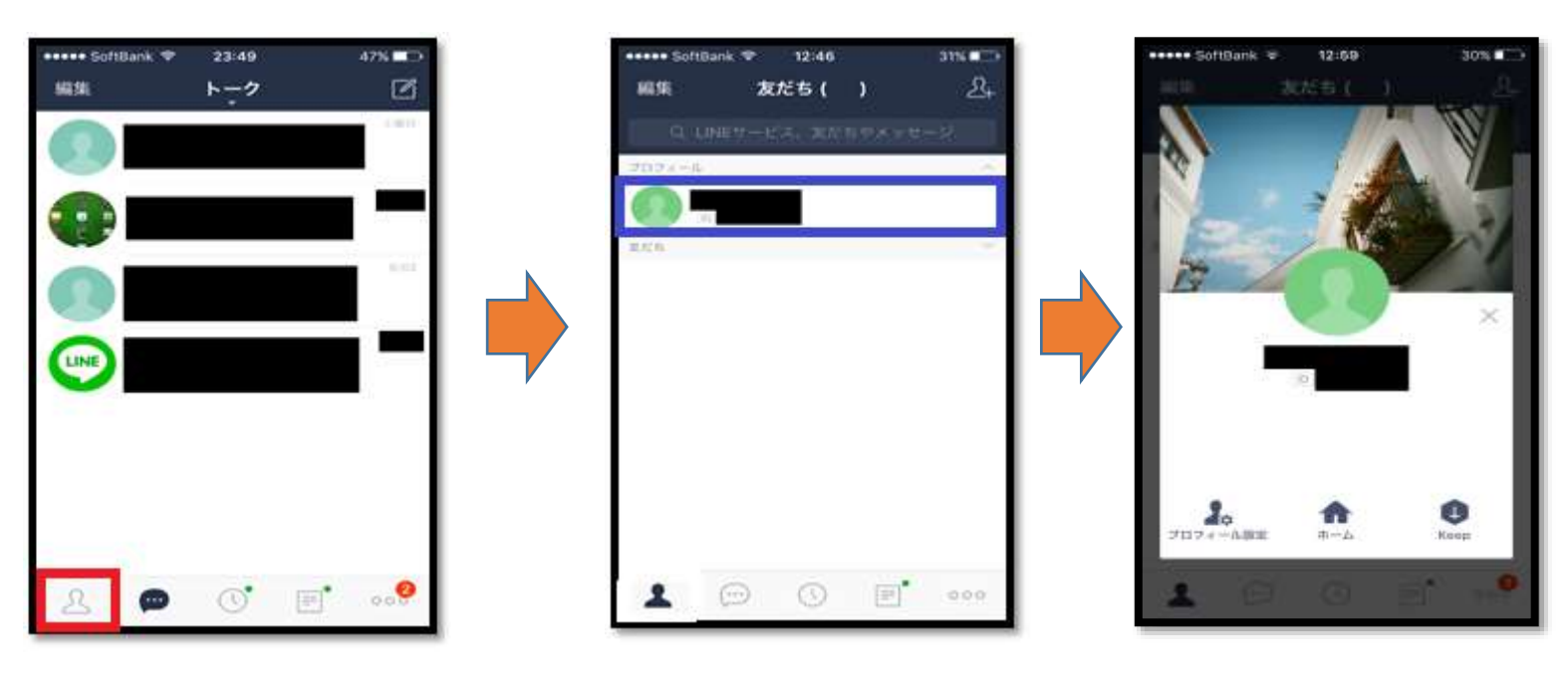

面像 0  $\qquad \qquad$  画像 1  $\qquad \qquad$  画像 2  $\qquad \qquad$  画像 2  $\qquad \qquad$ 

2

14% W

2) 右下の Keep というアイコン(赤枠の部分)をタップして(画像 3)、

LINE Keep を起動させます(画像 4)。

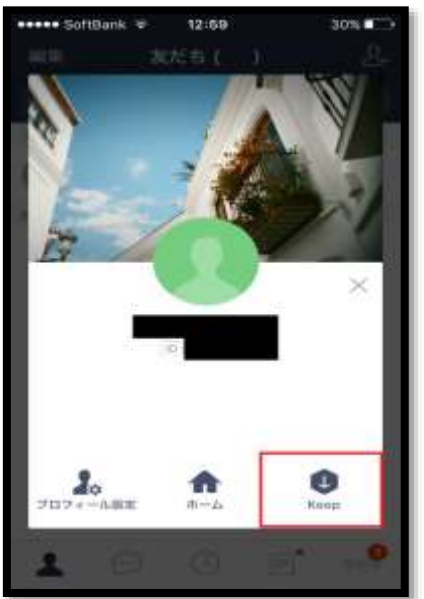

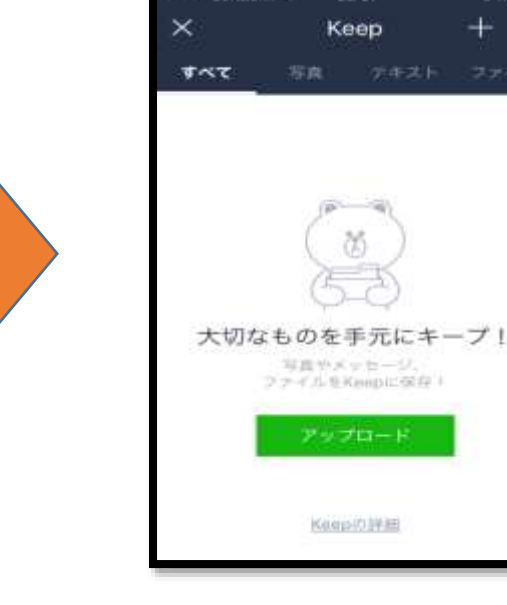

**HARRY SoftBank %** 

22:57

アンスタック 画像 3 コンプログラム 画像 4 コンプログラム 画像 4 コンプログラム

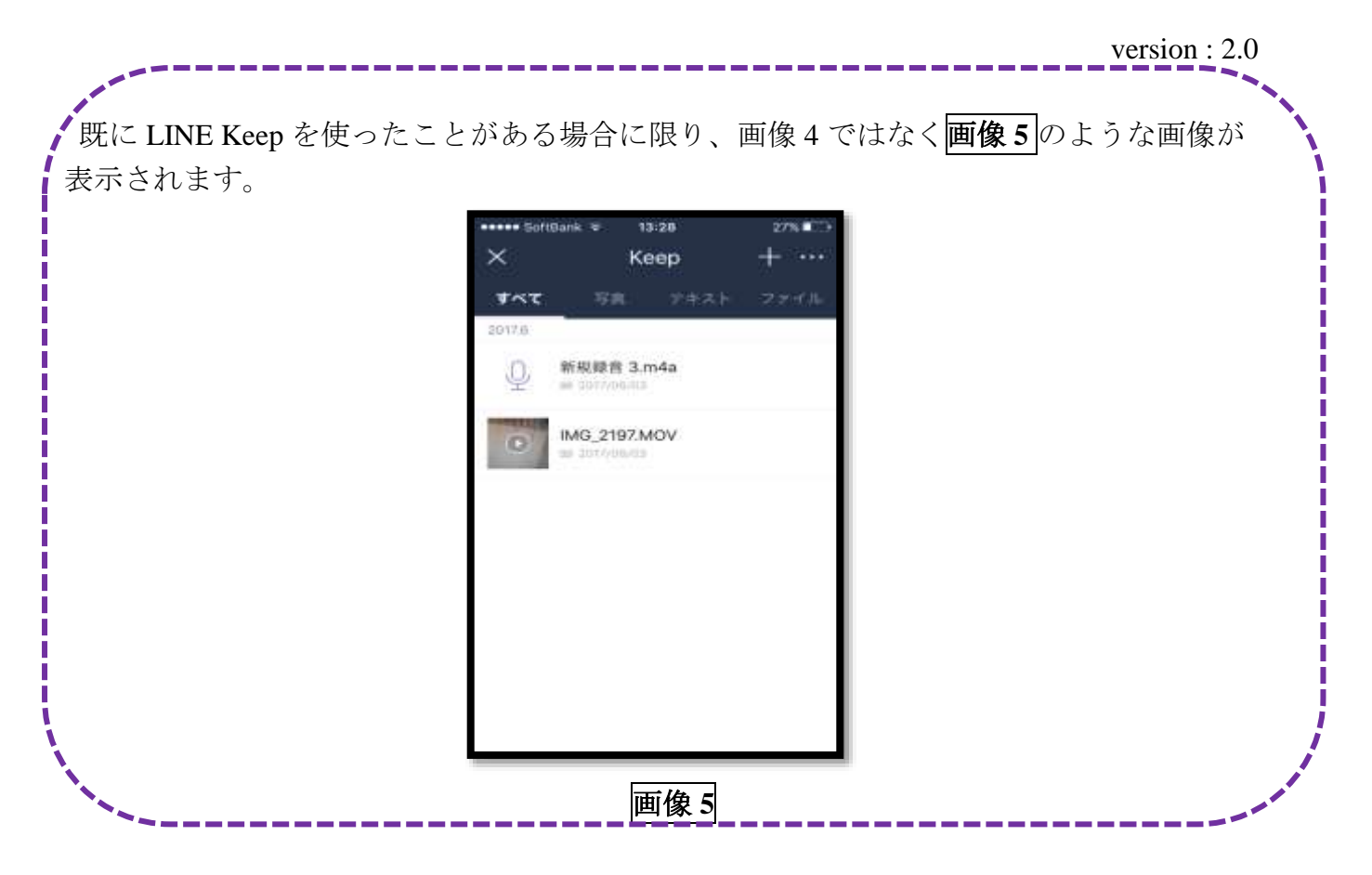

3) 画像 6 で、画面右上の … (赤枠の部分)をタップすると、画像 7 のようなメニュー 画面が出るので、「ホーム画面に追加」(青枠の部分)をタップします (画像 8)。

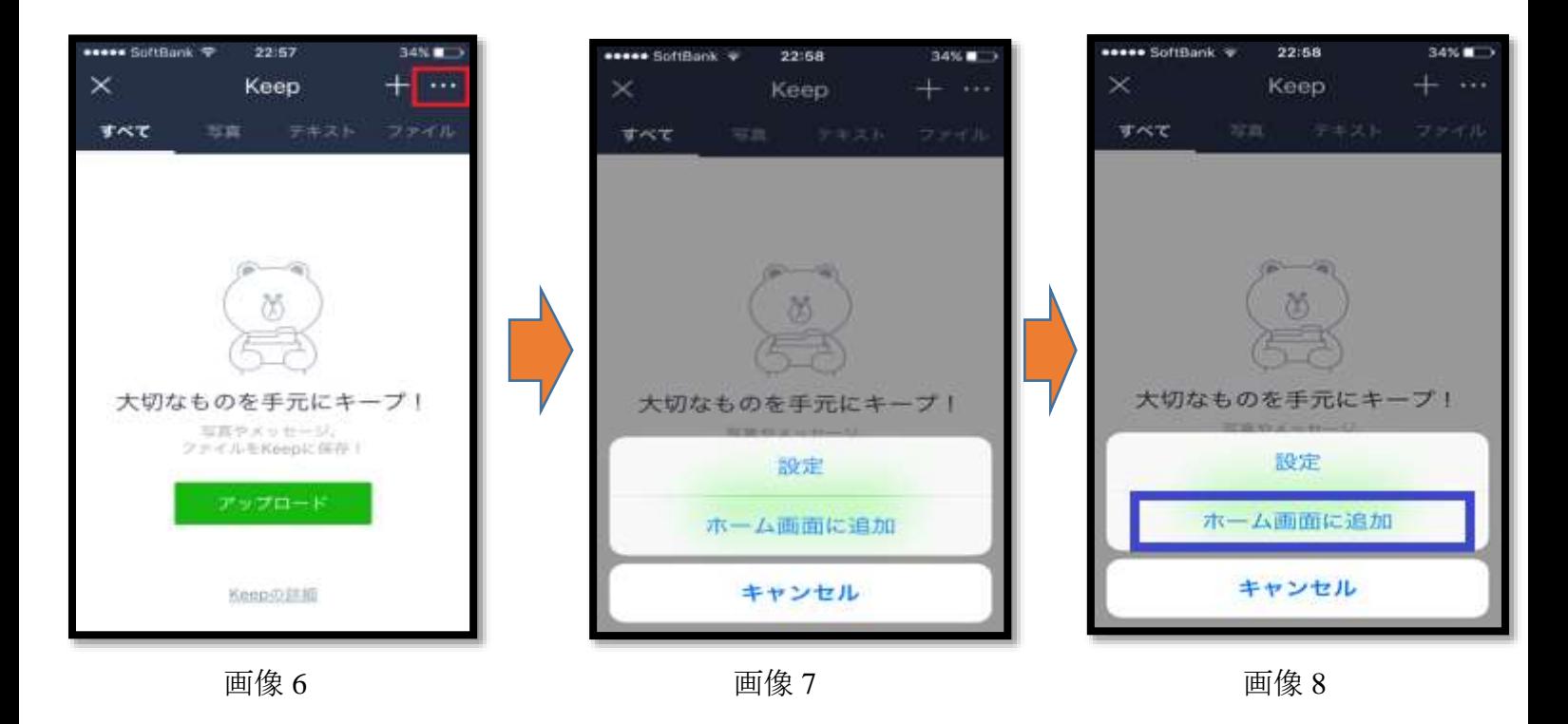

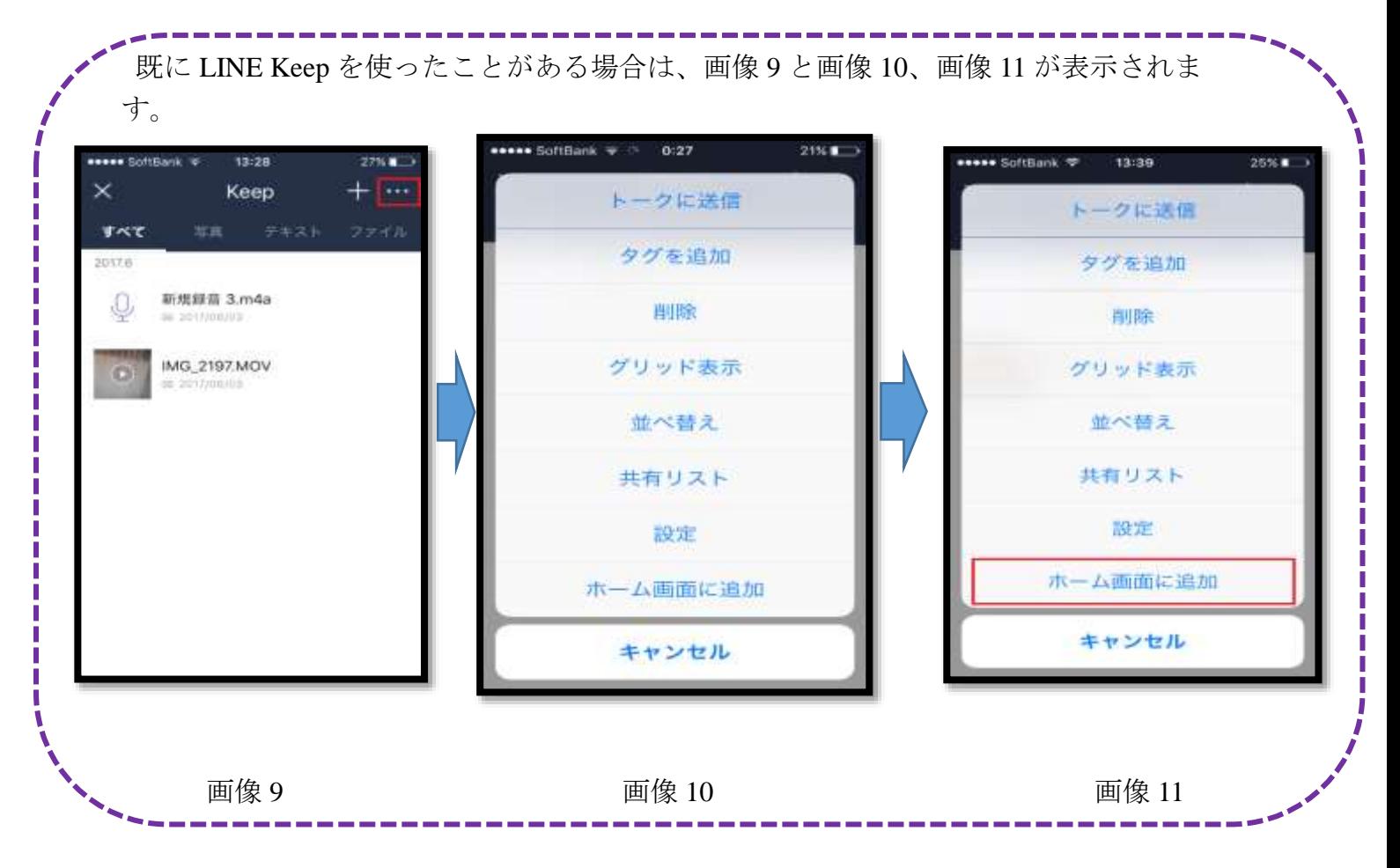

4) ホーム画面に追加しますか? というメッセージがでるので(画像 12)、確認ボタンを 押します(画像 13)。

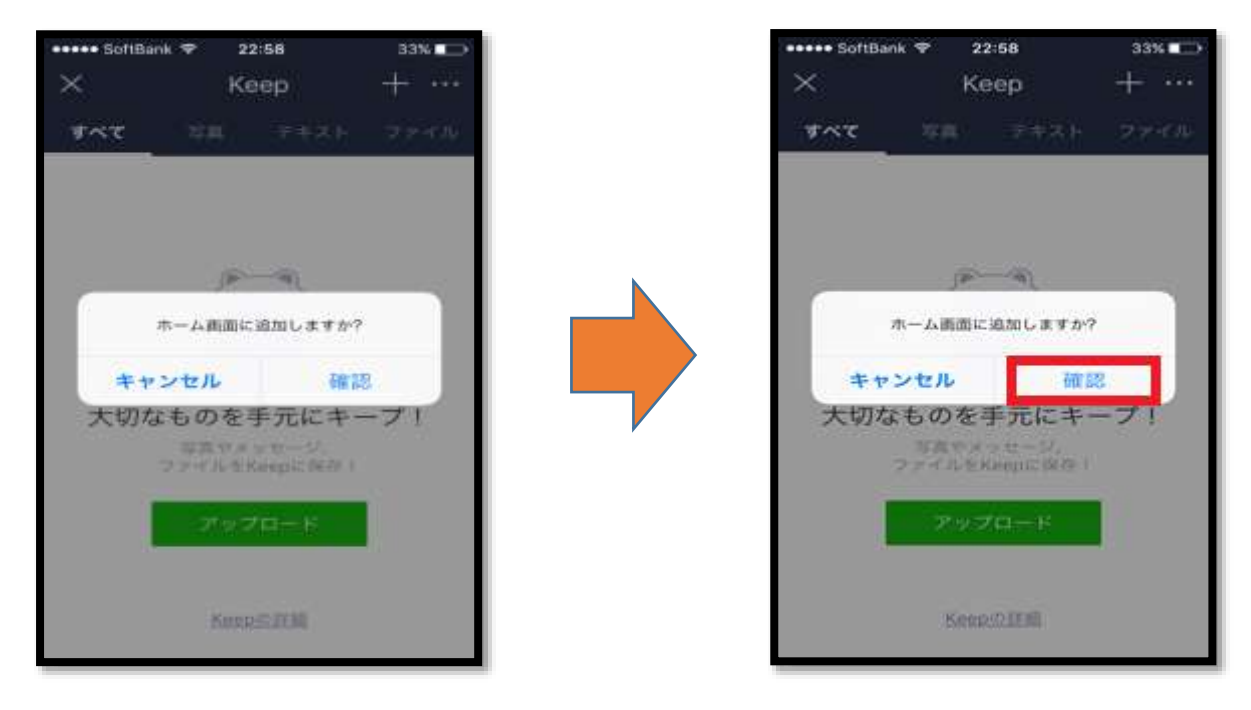

画像 12 面像 13

5) 画像 14 のような画面が表示されるので、画面の指示に従うと、画像 15 が出ます。そ の後は、画像 16 から画像 22 までは、画像内の指示に従ってください。

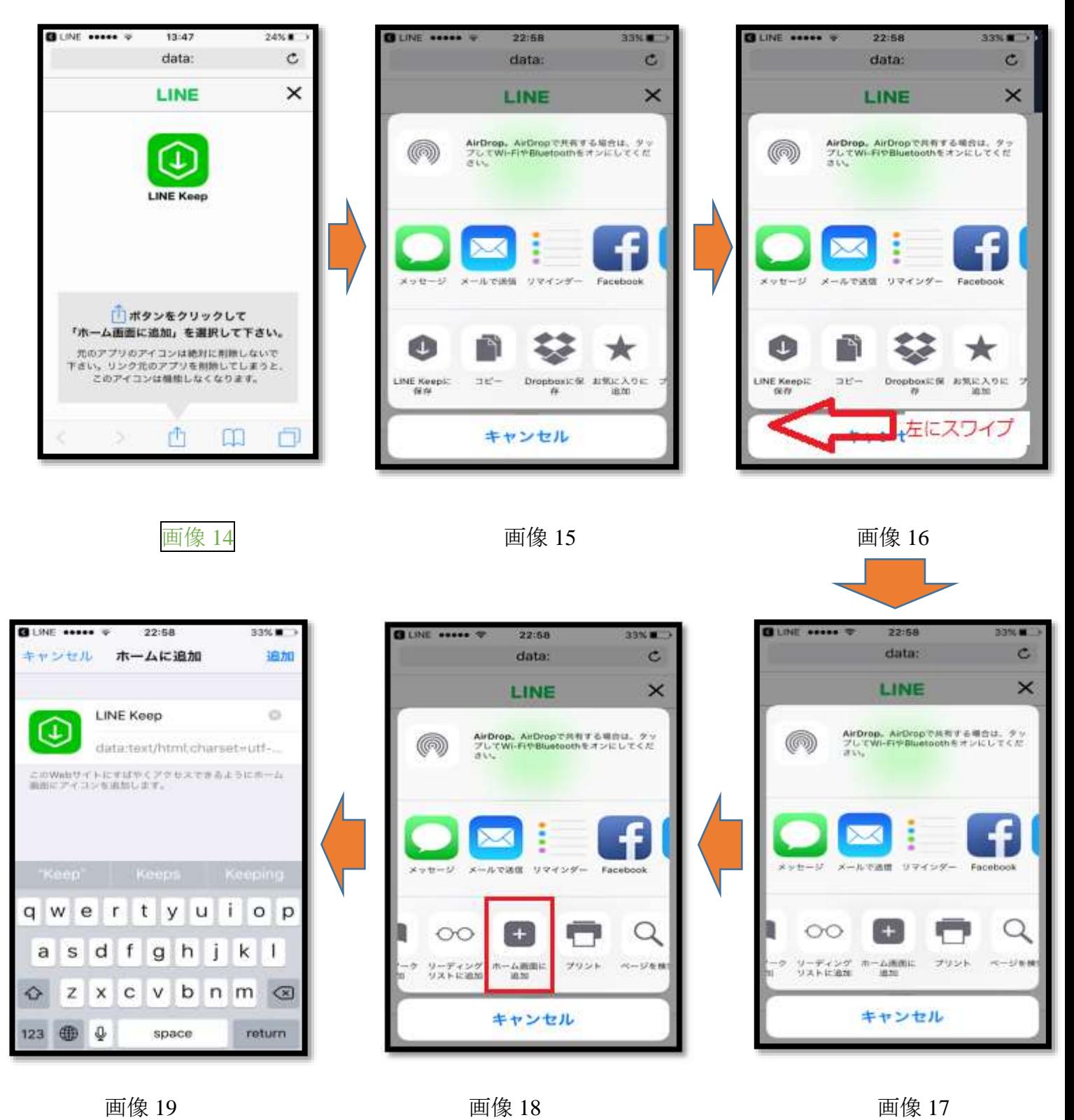

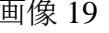

「ホーム画面に追加」のアイコンが 見えたら、それをタップします(画像 18)。

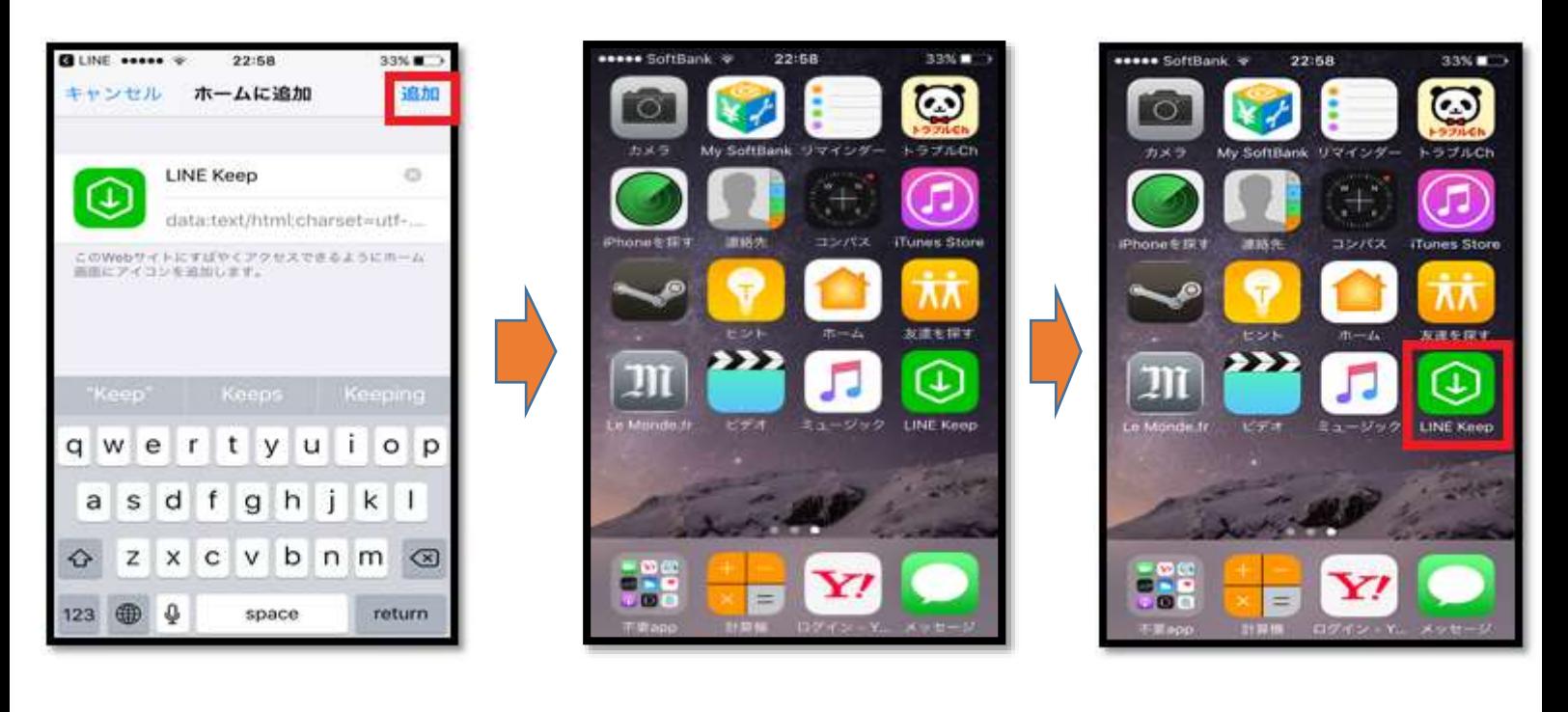

画像 20 面像 21 面像 21 面像 20 面像 22 右上の「追加」をタップ。

画像 21 の段階で LINE Keep がホーム画面に追加されました。

5) ホームボタンを 1 回押すと、ホーム画面に戻ります。

6) 検索メニュー画面に「ボイスメモ」と入力し、アプリを探し、見つけたらタップしま す。

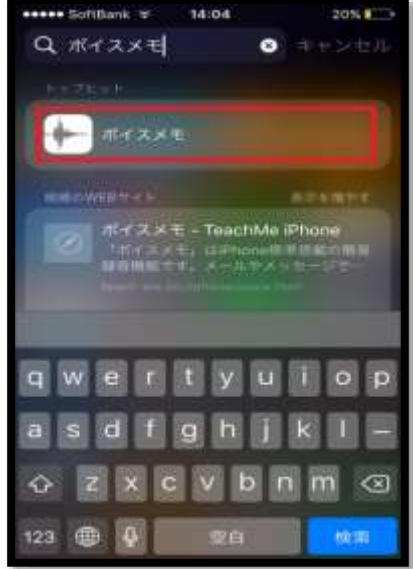

画像 23

\*このアプリは iPhone に標準搭載されています。もし見つからなかったり、削除している場合は、教員 にメールで知らせてください。

7) ボイスメモを使って課題文を次の手順により録音します。

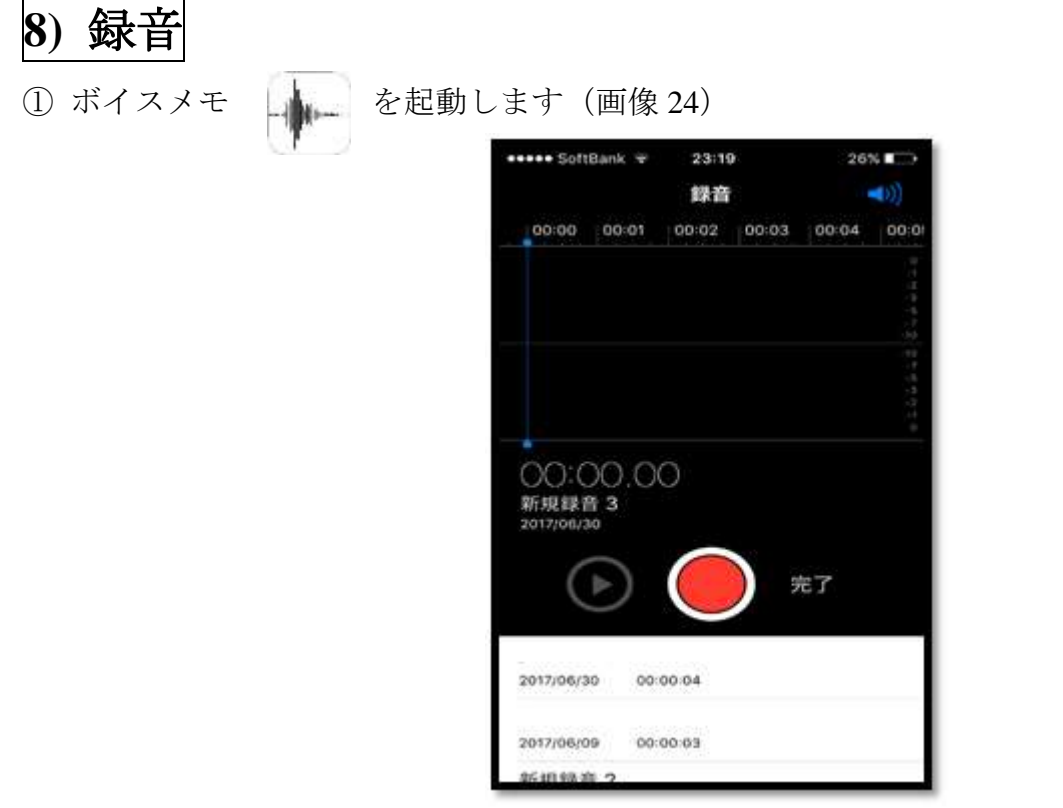

画像 24

① 赤いボタン → を押して録音を開始し(画像 25)、録音が終わったら、 を押して録音を終了し、「完了」ボタンを押します(画像 26)。

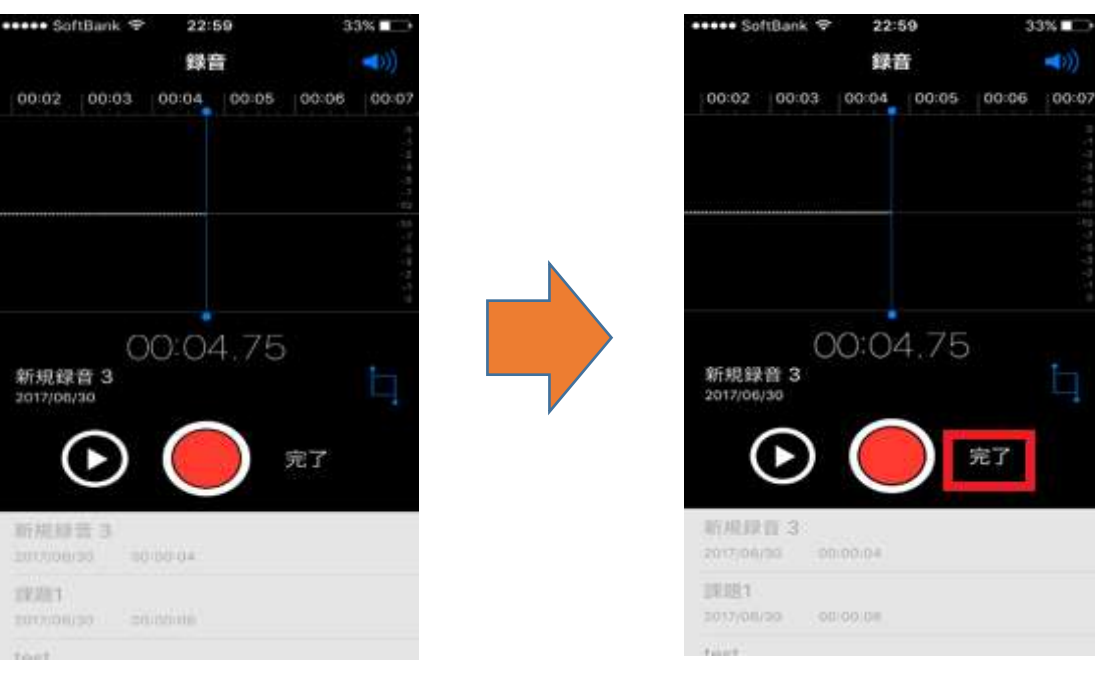

画像 25 面像 26

②ファイル名を「課題1」に変更します(画像 27, 画像 28, 画像 29)。

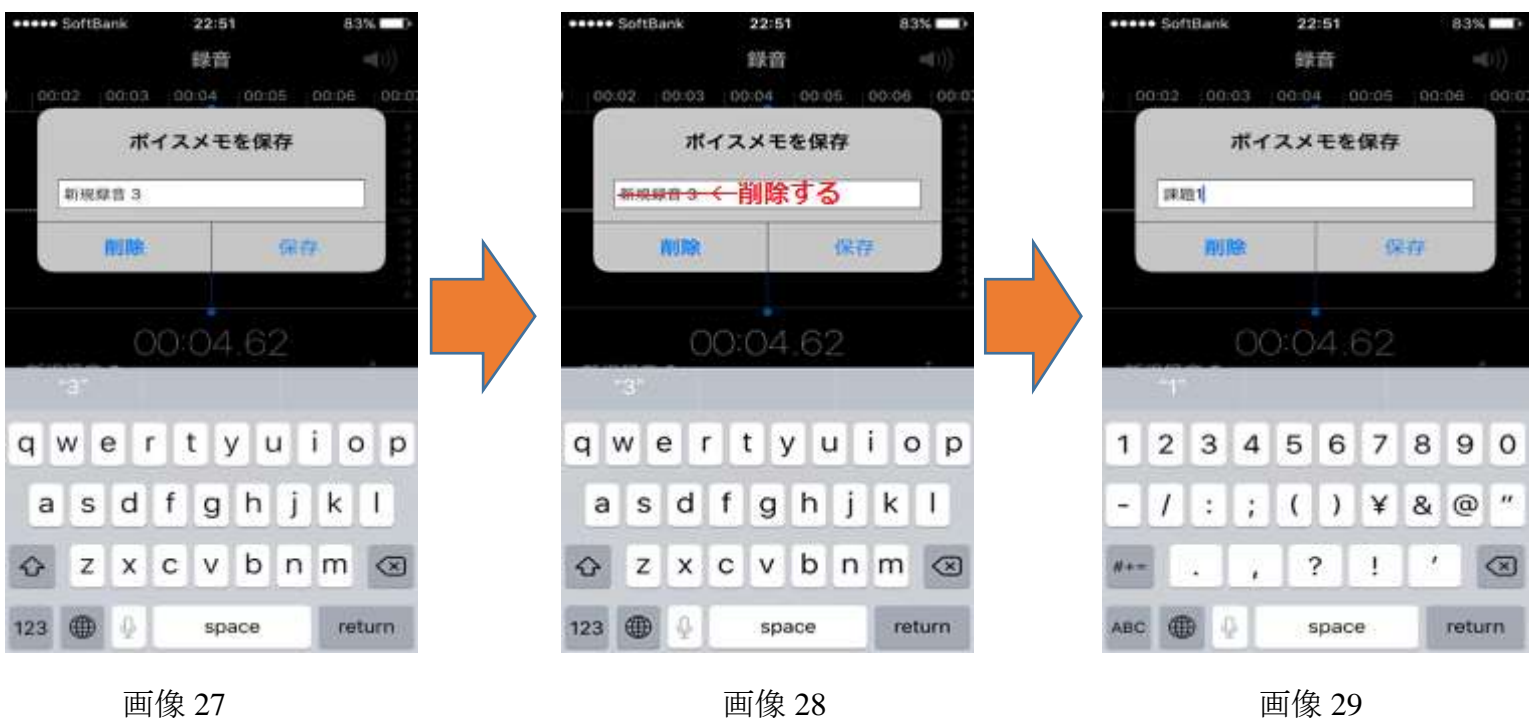

③ 保存(赤枠の部分)を押します(画像 30)。

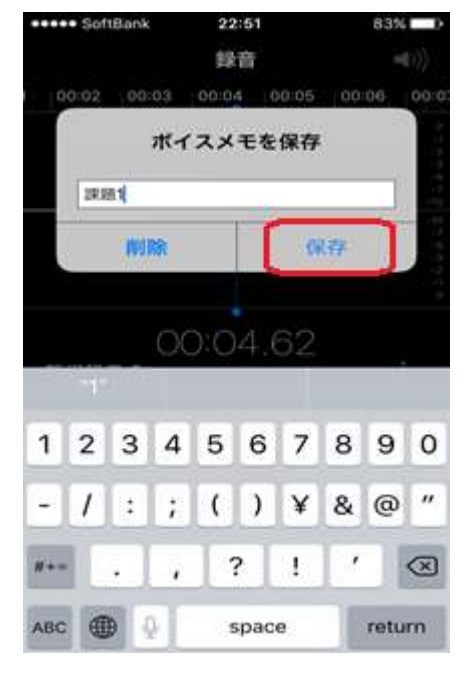

画像 30

version : 2.0

④ 画像 31 のような画面が表示されたら、画像 32 を参考に、空白部分(何も書かれてい ない部分)を約2秒ほど長押しし、その後指を離します。すると、画像33のようになり ます。

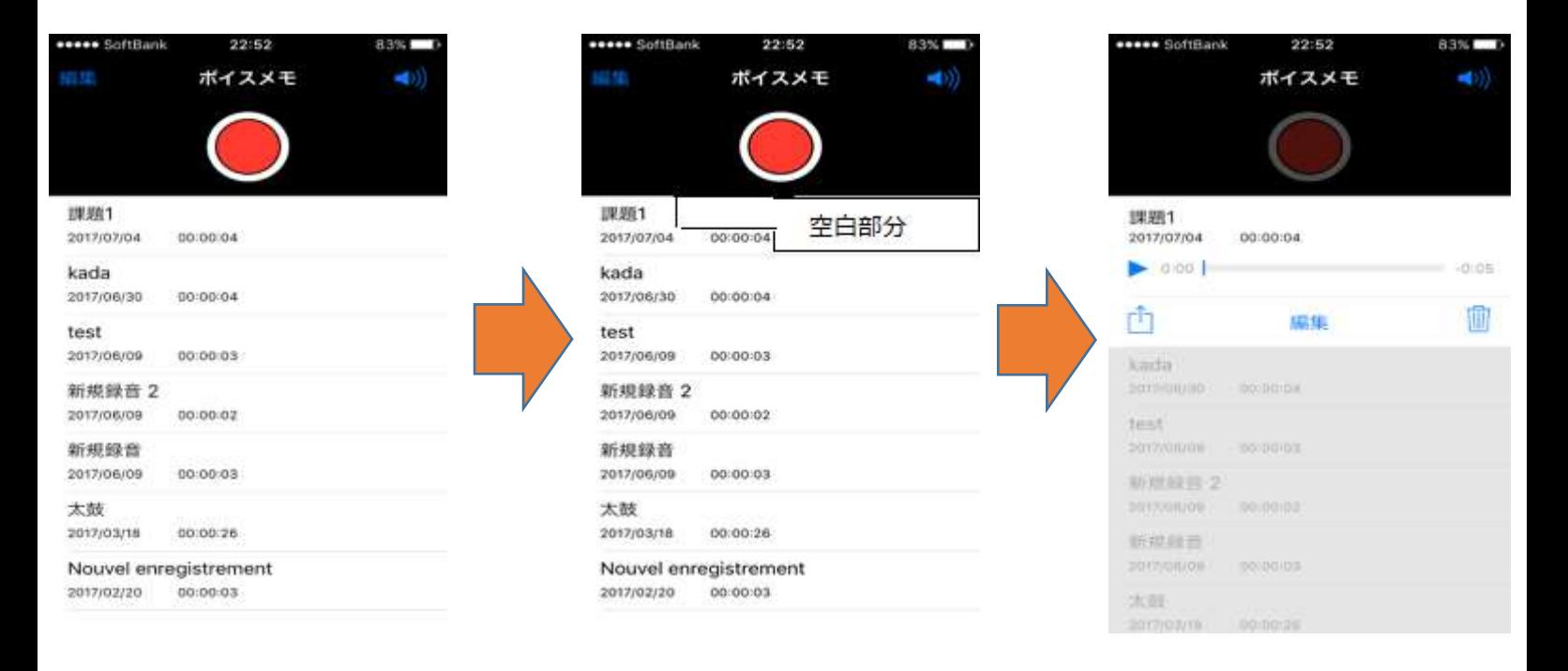

**画像 31 画像 32** <mark>画像 33</mark>

⑤ 画像 34 の赤枠部分をタップすると、画像 35 の画面が出るので、画像 36 の紫色の枠 の部分(LINE Keep に保存)をタップします。

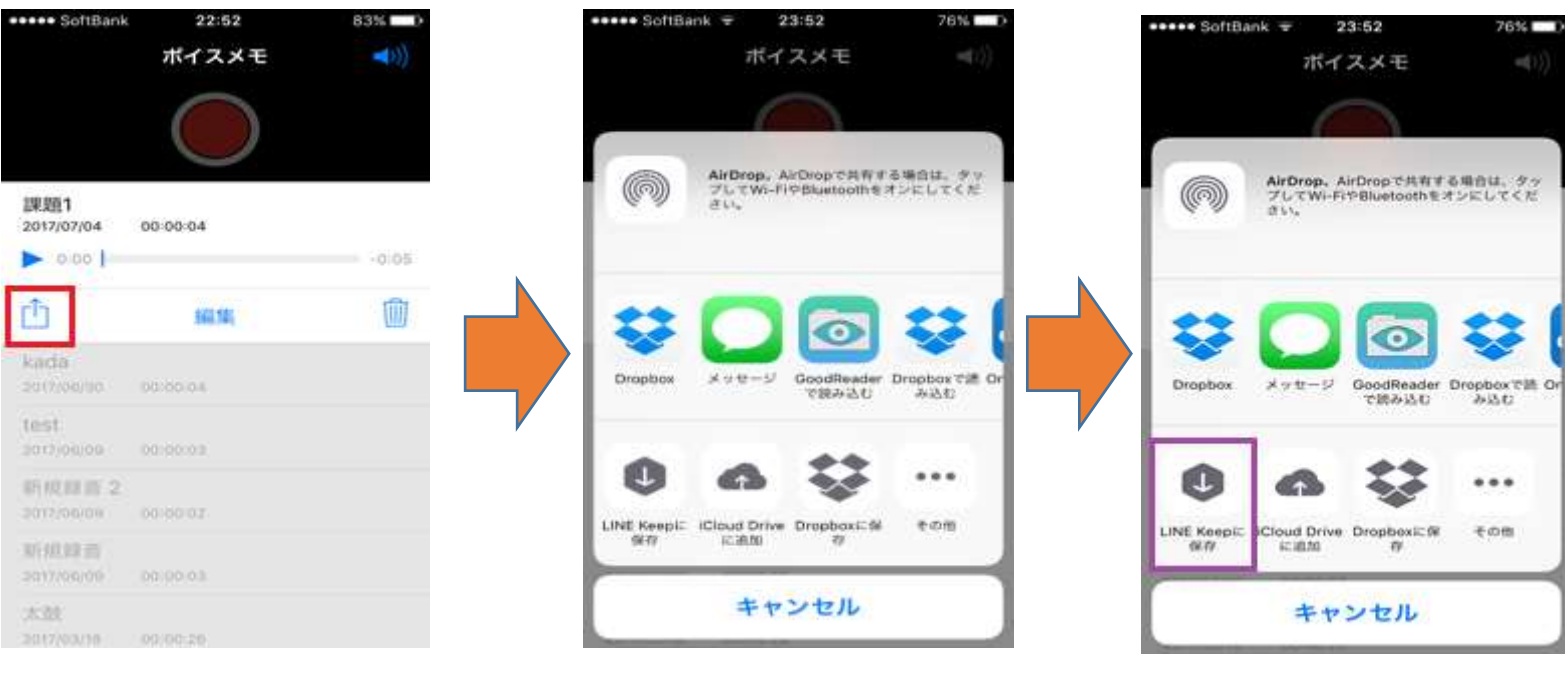

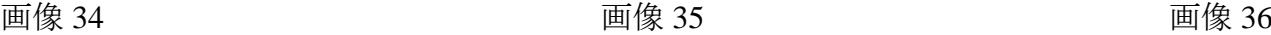

version : 2.0

⑥ 画像 37 が表示されたら、画面右上の保存ボタン(赤枠部分)を押す(画像 38)と、画像 39 のようになります。

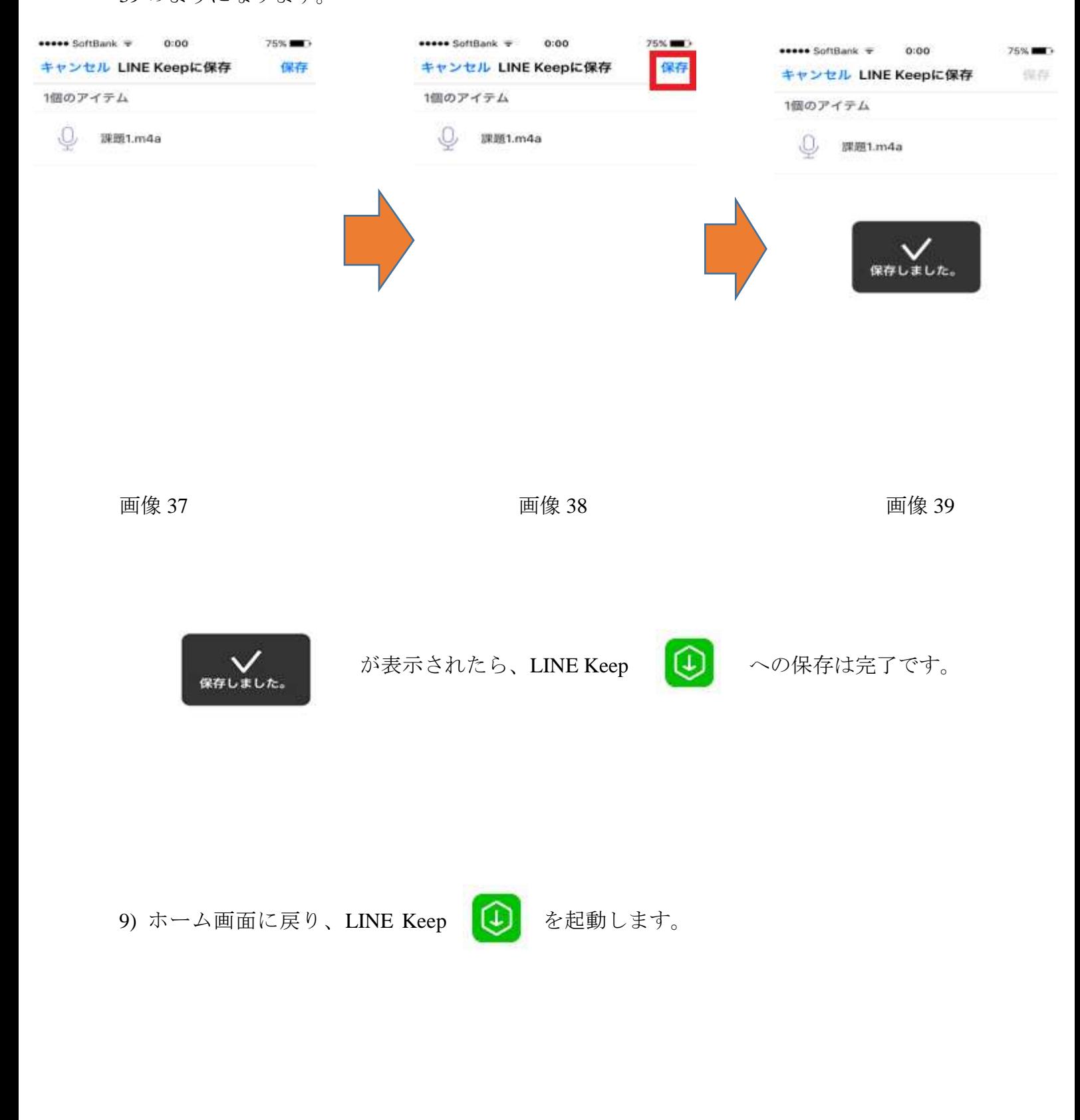

最後に、共有リンクの作成方法を説明します。

## 10) 共有リンクの作成方法

① LINE Keep を起動すると、録音した自分の音声ファイル「課題1」があるはずです。 その音声ファイル(下の画像 40 では、ファイル名 test.m4a)をタップします。

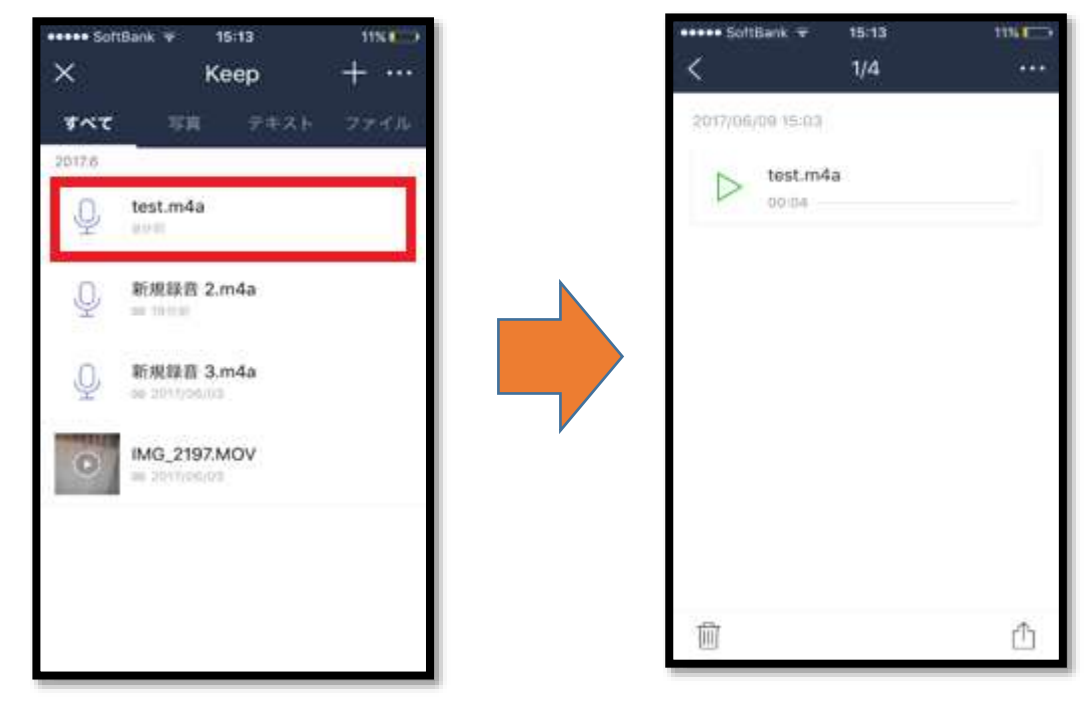

画像 40 面像 41

- ② 画像 41 の右下に □ のアイコンが表示されるので、これをタップします。
- ③ 画像 42 になったら、共有リンクをコピー(赤枠の部分)を押します。

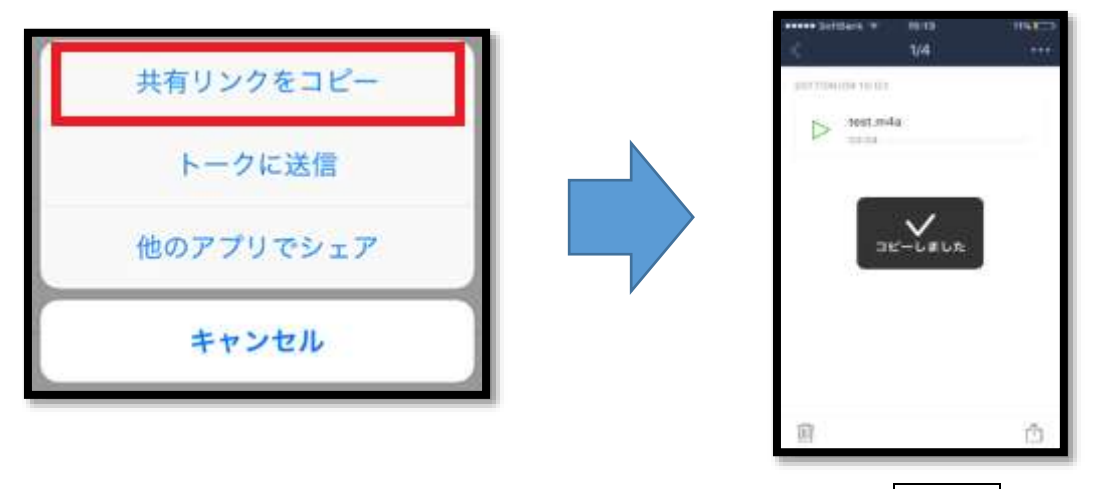

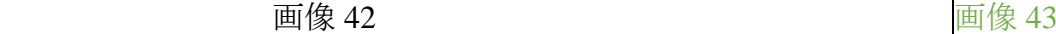

画像 43 が出たら、共有リンクが作成され、コピーされました。

11) iPhone のホーム画面に戻り、メールを教員宛に作成してください。

 $\sim$ 

宛先 : **[noriko@center.konan-u.ac.jp](mailto:noriko@center.konan-u.ac.jp)**

件名:学部学科、氏名

本文の欄に、指で画面を長押しし、ペースト機能を使って共有リンクのアドレスを貼って ください。その後、メールを送信してください。

12) 教員から「音声ファイルを受信しました」というメールを受け取るまで、**LINE Keep** に保存した「課題 **1**」を削除しないでください。

教員から「音声ファイル受信しました」というメールを受け取る前に、LINE Keep 内の音 声ファイルを削除してしまうと、教員は貴方が録音した「課題 1」にアクセスすることが できません。

注意:「共有リンクの送信」以外の方法は、できません。

◆ 新機能「Keep」が登場!LINE で届いた内容をメモ&ストック

<http://official-blog.line.me/ja/archives/39562926.html>

◆ LINE の Keep (キープ) 機能の使い方–––写真·動画·ファイル等の保存方法と見方、 消し方などを解説

<http://appllio.com/how-to-use-line-storage-keep>

※広告や余分な記事を一切見たくない方は↓(ファイルサイズ:4.17MB)

<http://d1ct.xsrv.jp/img/line-keep-description.png>

【手順(詳細版)】 > Dropbox もしくは ▶ それ以外のクラウド・ストレージ・サービス (One Drive Google Drive など) を使う場合。 【基本的な手順】 ① ボイスメモ ––––––––– を使って録音する ② アップロードする Dropbox One Drive Google Drive のどれか1つを利用する ③ 共有リンクを取得する ④ 担当の教員に共有リンクを知らせる Dropbox のご紹介 [https://www.youtube.com/watch?v=\\_n3kDE9Xqss](https://www.youtube.com/watch?v=_n3kDE9Xqss) Dropbox Business 活用法 #2 - アップロードと選択型同期 <https://www.youtube.com/watch?v=rl4dhUfx7iw> Dropbox Business 活用法 #4 - ファイルリンク 注:共有リンクのことです [https://youtu.be/Iu-F4JLa\\_z4?list=PLr5Dz0J1etmpHmk67AMr4jGN3MvjPCU2A](https://youtu.be/Iu-F4JLa_z4?list=PLr5Dz0J1etmpHmk67AMr4jGN3MvjPCU2A)

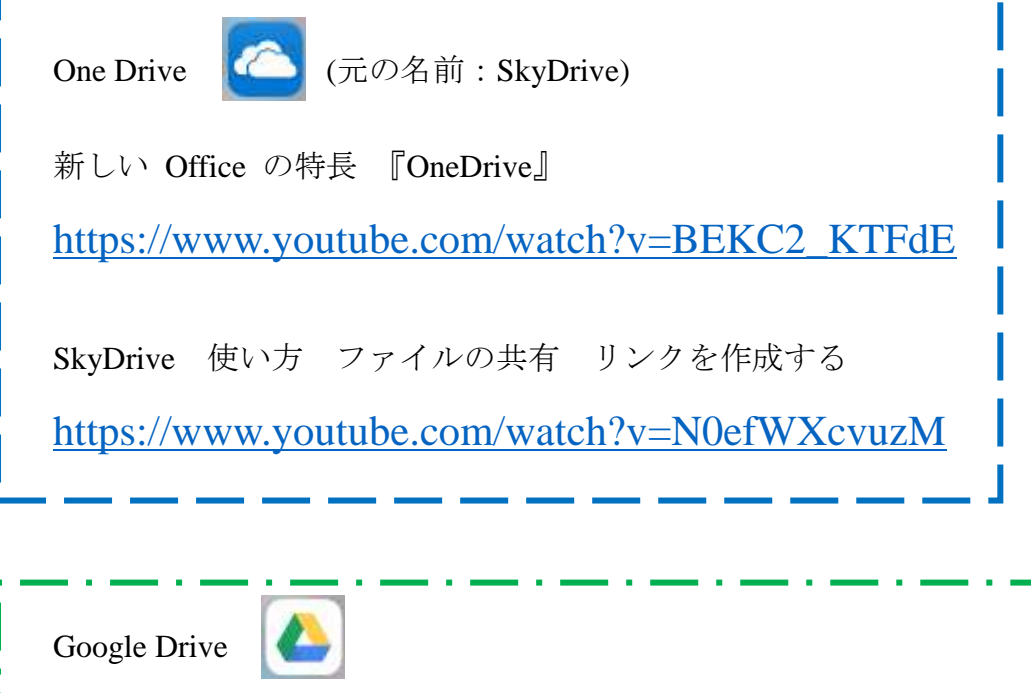

Go Google: Google Drive (英語)

<https://www.youtube.com/watch?v=wKJ9KzGQq0w>

Google ドライブのファイルを共有する iPhone と iPad

[https://support.google.com/drive/answer/2494822?co=GENIE.Platform%3](https://support.google.com/drive/answer/2494822?co=GENIE.Platform%3DiOS&hl=ja&oco=1)

[DiOS&hl=ja&oco=1](https://support.google.com/drive/answer/2494822?co=GENIE.Platform%3DiOS&hl=ja&oco=1)

教員から「音声ファイルを受信しました」というメールを受け取るまで、クラウド・スト レージ・サービスに保存した「課題 **1**」を削除しないでください。

教員から「音声ファイル受信しました」というメールを受け取る前に、クラウド・ストレ ージ・サービス内の音声ファイルを削除してしまうと、教員は貴方が録音した「課題 1」 にアクセスすることができません。

注意:「共有リンクの送信」以外の方法は、できません。

 わからないことがあれば、**[noriko@center.konan-u.ac.jp](mailto:noriko@center.konan-u.ac.jp)** にメールを送ってください 「件名:録音について」

【保存版】ファイル共有の基本と OS 別設定・利用マニュアル

<https://navi.dropbox.jp/file-sharing>

以上